# **Checking for Budget Exceptions**

This instruction guide provides two step-by-step procedures for checking budget exceptions:

Method 1: Checking Budget Exceptions via Commitment Control Method 2: Drilling Down from a KK Budget Inquiry

Definition: A **Budget Error Exception** results from a transaction that fails budget checking, causing an error or warning to be issued.

## **Method 1: Checking Budget Exceptions via Commitment Control**

- 1. Click the **Main Menu** button.
- 2. Click the **Commitment Control** menu.
- 3. Click the **Review Budget Check Exceptions** menu.
- 4. Click the **Budget Exceptions** menu.

#### **Searching**

Values may be entered into the ChartFields manually, by using the **Look up** button or by using the **Type Ahead** feature.

- 5. Enter the desired Chartfield values into the appropriate fields as needed.
- 6. Scroll down, if needed.
- 7. Click the **Search** button.
- 8. Scroll down, if needed.
- 9. Select the desired link from the Search Results list.
- 10.Scroll down, if needed.
- 11.After observing the indicated Exception, click the **Return to Search** button.
- 12.Click the **Clear** button.

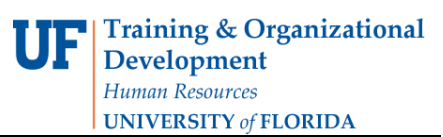

# **Method 2: Drilling Down from a KK Budget Inquiry**

- 1. Click the **Main Menu** button.
- 2. Click the Commitment Control menu.
- 3. Click the Review Budget Activities menu.
- 4. Click the Budget Details menu.

## **Searching**

Values may be entered into the ChartFields manually, by using the **Look up** button or by using the **Type Ahead** feature.

**Note**: In this example we are using specific Chartfields, however you would enter the appropriate Chartfield values into the associated fields for your unique search requirements.

- 5. Click the **Look up Ledger Group** button.
- 6. Click the **Look Up** button.
- 7. Click the **APPROP** link.
- 8. Click in the **Account** field.
- 9. Enter the desired information into the **Account** field (e.g., "**7**").
- 10.Select the desired Account.
- 11. Enter the desired information into the **Department** field (e.g., "**1501**").
- 12.Select the desired department.
- 13. Enter the desired information into the **Fund Code** field (e.g., "**101**").
- 14. Enter the desired information into the **Budget Reference** field (e.g., "**CRRNT**").
- 15.Scroll down, if needed.
- 16. Enter the desired information into the **Budget Period** field (e.g., "**2011**").
- 17.Click the **Search** button.
- If the transaction contains any budget exceptions, the Budget Exceptions link will be active.
- 18.Click the active **Budget Exceptions** link.
- 19.Scroll down, if needed.

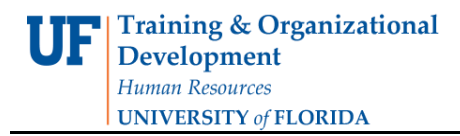

- 20. Note indicated Exception(s), and then click the **Return to Search** button. **Note**: All exceptions need to be corrected before the transaction will be processed.
- 21.Scroll down, if needed.
- 22.Click the **Clear** button.

If you need help with…

- Technical issues, contact the UF Help Desk:
	- 392-HELP
	- helpdesk@ufl.edu
- Policies and Directives,
	- Contact the University Budget Office at 392-2402

© Training and Organizational Development, Office of Human Resource Services, University of Florida, Gainesville, FL 32611